### **CUHK Library Interlibrary Loan System ‐ ILLiad User Guide**

**User Services ‐ Interlibrary loan and document delivery** 

Eligible Users ILLiad Features How to Use ILLiad Login One‐time Registration Add/Change Account Information To Change Your Information To Submit a Request To Renew Books Online To Track the Status of a Request To View / Download a Document Remote Access Contact Information

#### Eligible Users

The CUHK ILLiad is a web-based interlibrary loan system for faculties, research staff, administrative staff, postgraduate and final year undergraduate students of the CUHK to place interlibrary requests. Free quota for obtaining articles from local and overseas sources with reciprocal agreements are available for different types of eligible users. Users may also benefit from subsidized quota in requesting articles from other overseas libraries.

‐‐‐‐‐‐‐‐‐‐‐‐‐‐‐‐‐‐‐‐‐‐‐‐‐‐‐‐‐‐‐‐‐‐‐‐‐‐‐‐‐‐‐‐‐‐‐‐‐‐‐‐‐‐‐‐‐‐‐‐‐‐‐‐‐‐‐‐‐‐‐‐‐‐‐‐‐‐‐‐‐‐‐‐‐‐‐‐‐‐‐‐‐‐‐‐‐‐‐‐‐‐‐‐‐‐‐‐‐‐‐‐‐‐‐‐‐‐‐‐‐‐‐‐‐‐‐‐‐‐‐‐‐‐‐‐‐‐

#### ILLiad Features

Users can submit requests online, track the status of a request online and download documents at your desktop from anywhere at anytime. Various email notifications will be sent to notify the progress of your requests. Please keep your email address current in your ILLiad account.

#### How to Use ILLiad

#### **Login**

To login to ILLiad, please visit the CUHK ILLiad Login page, and use your CUHK Login credentials. If you are not sure about your login ID and password, please check out this **FAQ**.

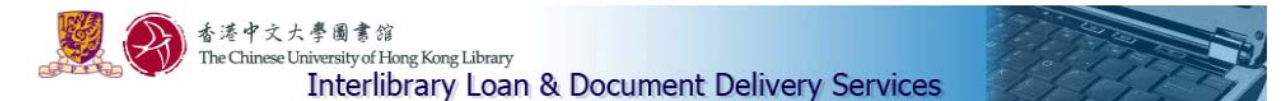

#### Welcome to the Interlibrary Loan and Document Delivery Services.

The services are for faculties, administrative and research staff, postgraduate and final year undergraduate students of the CUHK only. As the request service of<br>the Hong Kong Academic Library Link (HKALL) will be temporar

Click here for details of the services and hours for scheduled system maintenance.

To log in CUHK ILLiad, please enter:

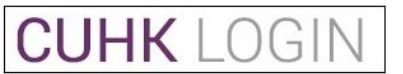

This will log you in via the CUHK Central Authentication System

Gentle Reminder: Please keep your email address in ILLiad as current as possible to receive notifications of interlibrary loan services. You may check your email used<br>in ILLiad at Main Menu -> Tools-> Change User Informati

For details of the CUHK's privacy policy, please visit: http://www.cuhk.edu.hk/english/privacy.html

#### **One‐time Registration**

Once you login, your quota information of the current academic year will be shown.

Click the 'here' button to proceed.

## **The CUHK ILLiad**

Your quota information from Aug 2014 to July 2015 (Academic Year)

#### For Local Resources:

Free Quota Limit: 100 Free Quota Used: 1 **Remaining Quota: 99** Photocopying Requests in Process : 0

#### For Overseas Resources:

Subsidized Overseas Quota Limit: 10 Subsidized Overseas Quota Used: 0 **Remaining Quota: 10** Photocopying Requests in Process : 0

Click here to proceed.

Data is current as of 07/07/2015 8:59:49

First time users must complete a one-time registration before using ILLiad. Fill in the necessary information and your preferences. Remember to click the *Submit Information* button after you finish. If you wish to update your **email addresses**, please login to "My Library Record" to change email address. Then, login to ILLiad again and proceed with the registration.

The CUHK ILLiad

Complete your registration information and click submit.

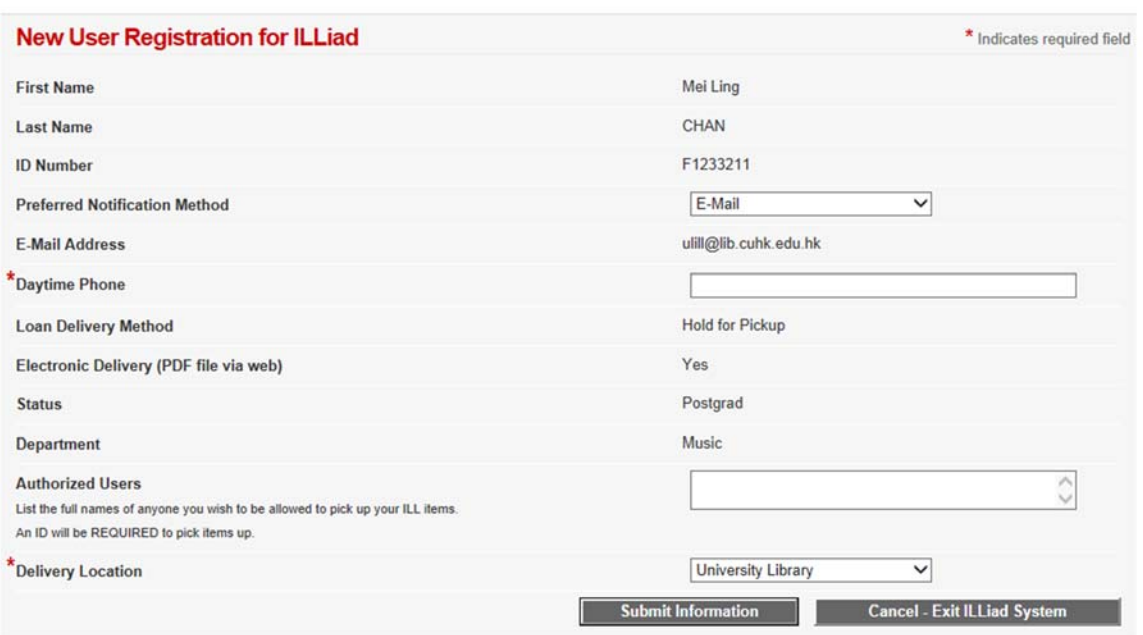

#### **Add/Change Account Information**

You are required to add payment method(s) when you first register. At the Add/Change Account Screen, select the option(s) you prefer and set up billing accounts when necessary. Once added, the payment methods will be listed under a pull down menu and you simply need to select which method you would like the request to be charged under.

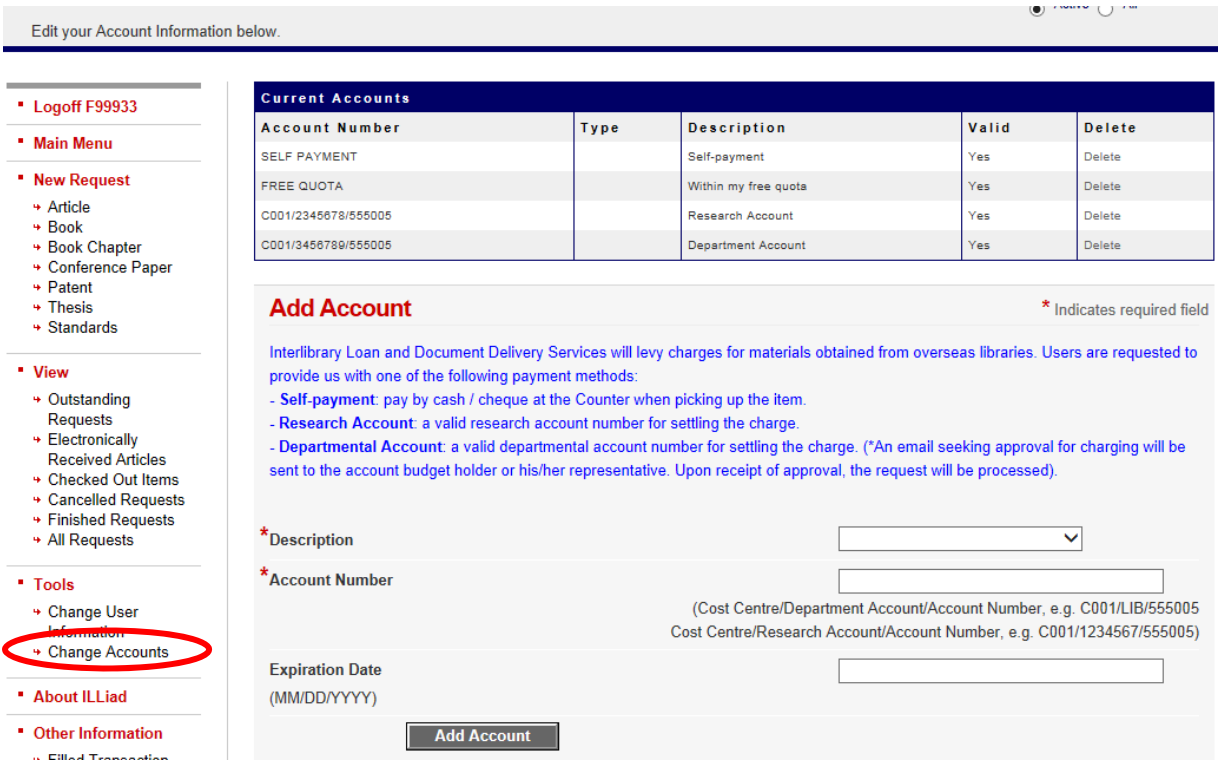

If you select a departmental account to settle payment, an email seeking approval for charging will be sent to the account holder or his/her representative. Upon receipt of approval, your request will be processed.

#### **To Change Your Information**

You may change your information in ILLiad at any time. Click 'Change User Information' under the 'Tools' Menu and edit the information as needed. Remember to click the 'Submit Information' button after you finish.

If you wish to update the **email address**, please login your "My Library Record" to change the email address and then login to ILLiad immediately to activate this email address in ILLiad.

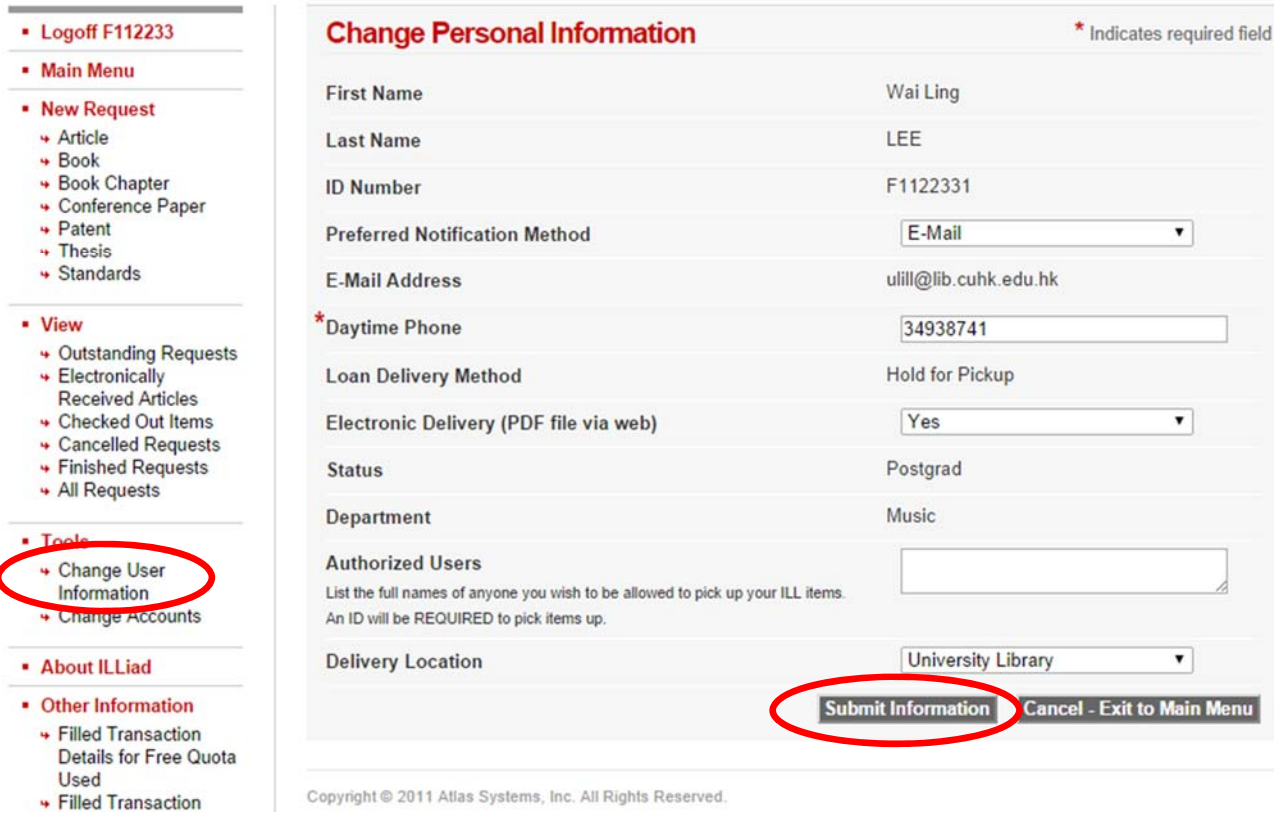

### **To Submit a Request**

- 1. Under the 'New Request' Menu on the left, select the type of resource you would like to request to open the appropriate request form.
- 2. Provide as much the information as you can. The journal's ISSN is important for speeding up your request.
- 3. Type in 'unknown' for required fields if you are not certain.
- 4. Select an account for settling the payment if necessary.
- 5. Click *Submit Request* button to send the request.

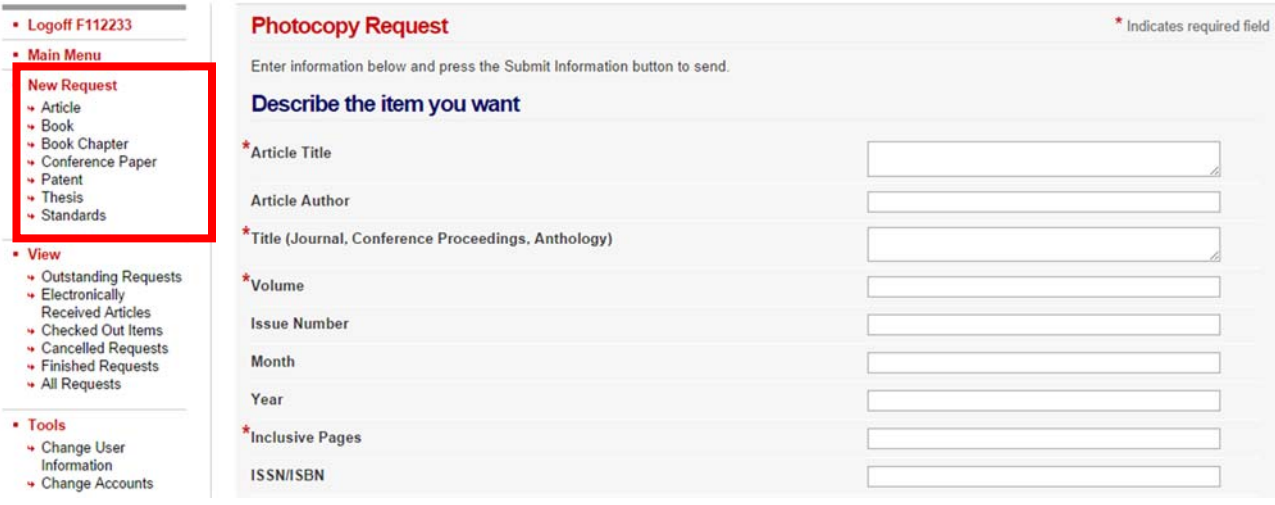

#### **To Renew Books Online**

The library sends coming due alert for your items. You may renew your books online 2 days before the due date. A renewal will not be accepted if it is too soon to renew an item or it is an overdue item. The lending library will decide if an item can be renewed. Usually, overseas loans are not allowed for renewal. Upon receipt of the reply from lending library, you will be notified by email. Please write down the new due date on the green label on the book cover. Books not accepted for renewal must be returned on time.

- 1. Click *Checked Out Items* under the 'View' Menu on the left. It displays the items' statuses.
- 2. Click the transaction number of the checked out item you would like to renew and the details of that item will be shown.
- 3. Click the *Renew Request* link on the left above the request information.

# **The CUHK ILLiad**

This request is currently checked out to you.

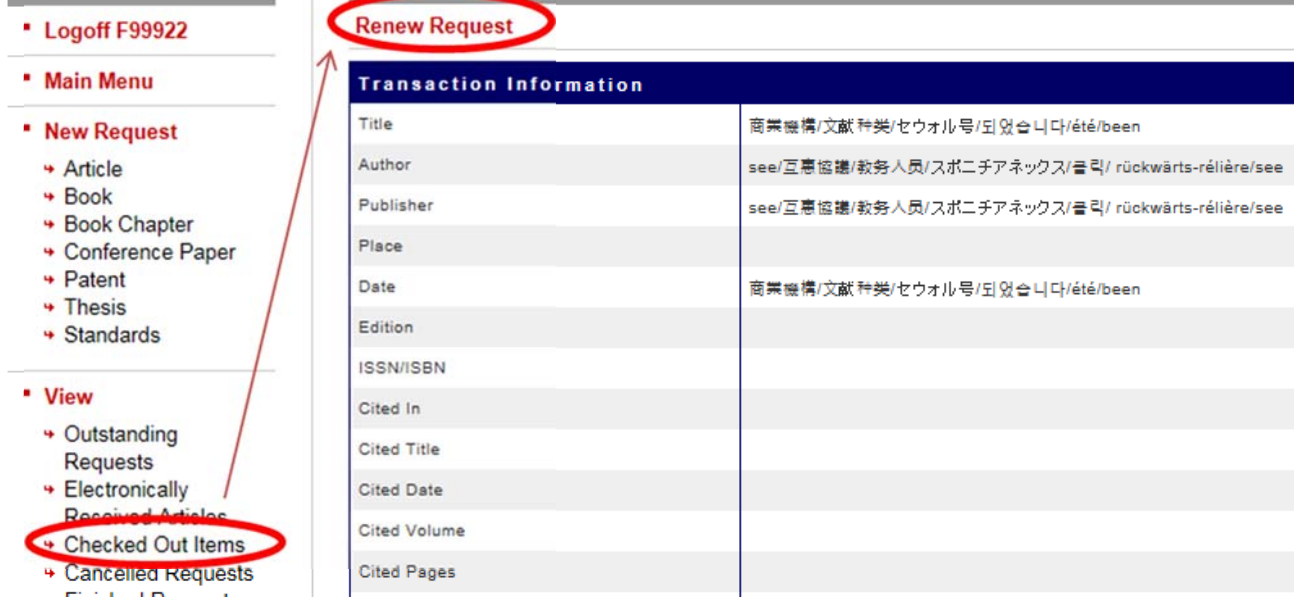

#### **To Track the Status of a Request**

- 1. Click *Outstanding Requests* under the 'View' Menu on the left.
- 2. Click the transaction number to get the tracking information of the in-process request at the bottom of the screen.

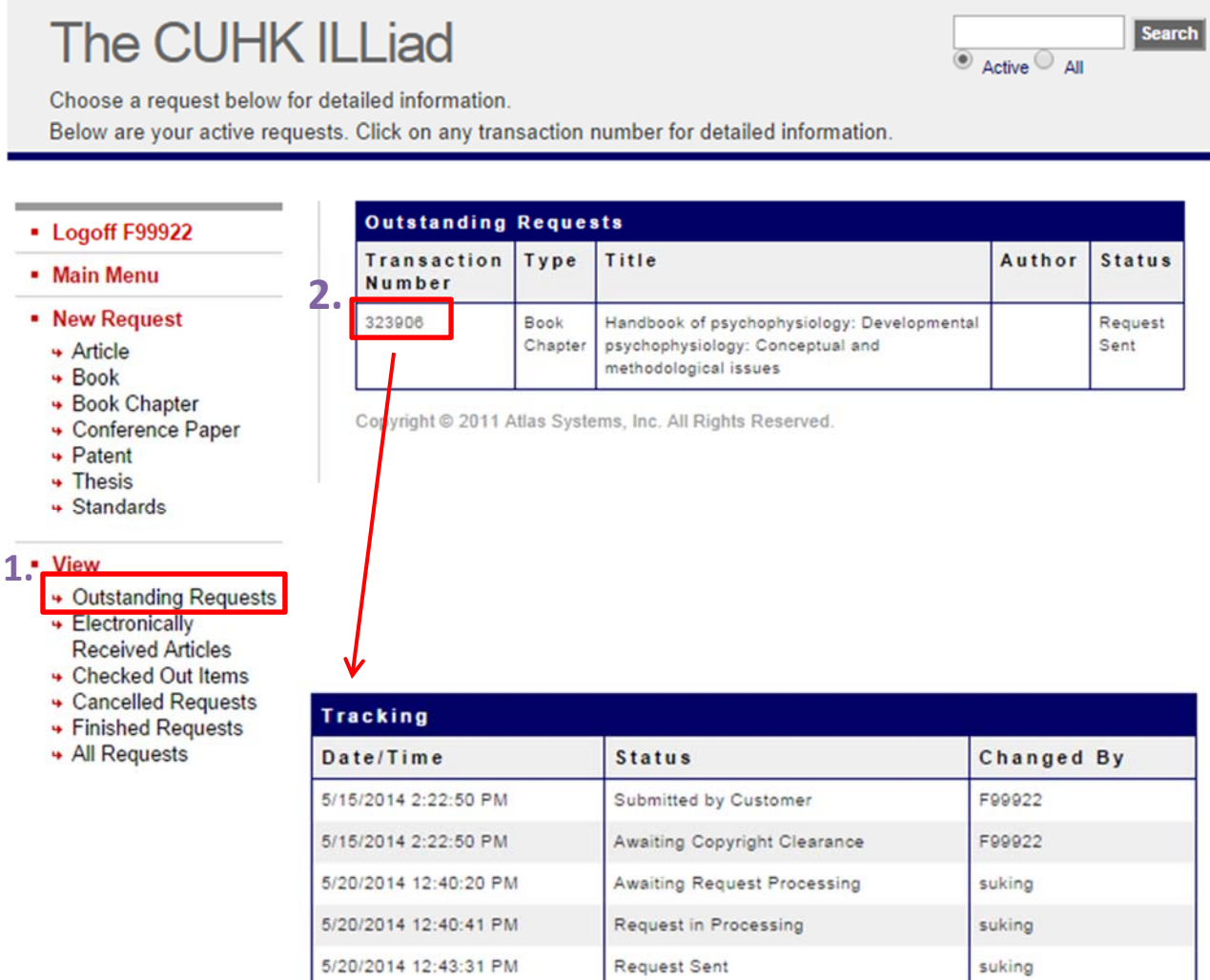

#### **To View / Download a Document**

- 1. When the requested document is ready, you will be notified by email.
- 2. Login to ILLiad. Click *Electronically Received Articles* under the 'View' Menu. This displays all the requests available to you electronically.
- 3. Select the request you want to review by choosing the appropriate transaction number. Click the *PDF icon* to view or download article. (Acrobat Reader is required)
- 4. You may delete the document after printing. The articles received electronically will remain accessible in ILLiad for 14 days from the date of posting.
- 5. If you accidentally deleted your request, you may recover the link by clicking the *undelete* link (highlighted as blue).

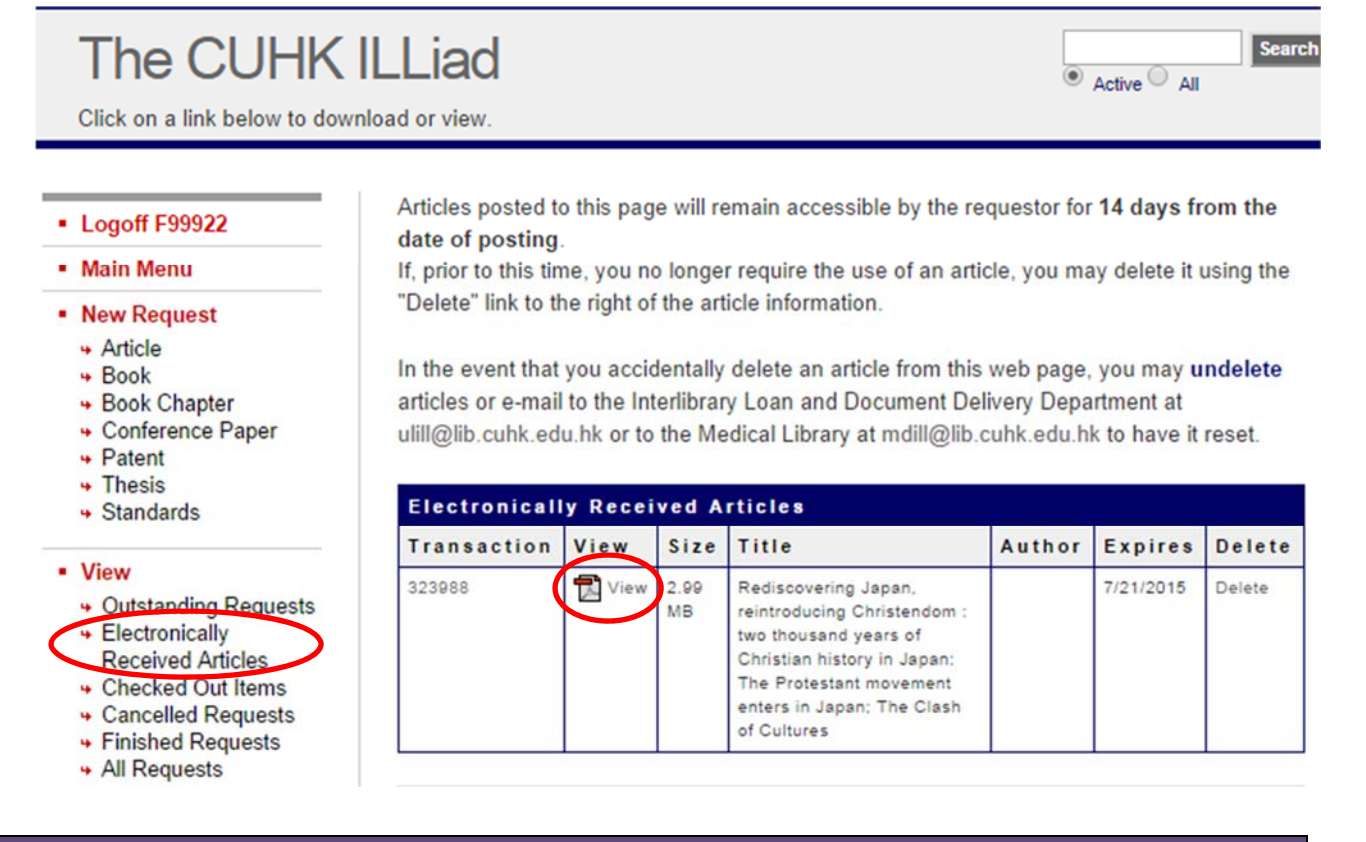

#### Remote Access

Eligible users can log in to ILLiad outside the campus network through the CUHK Login.

#### Contact Information

For further queries, please contact the User Services at 3943 7306 or email to ulill@lib.cuhk.edu.hk.